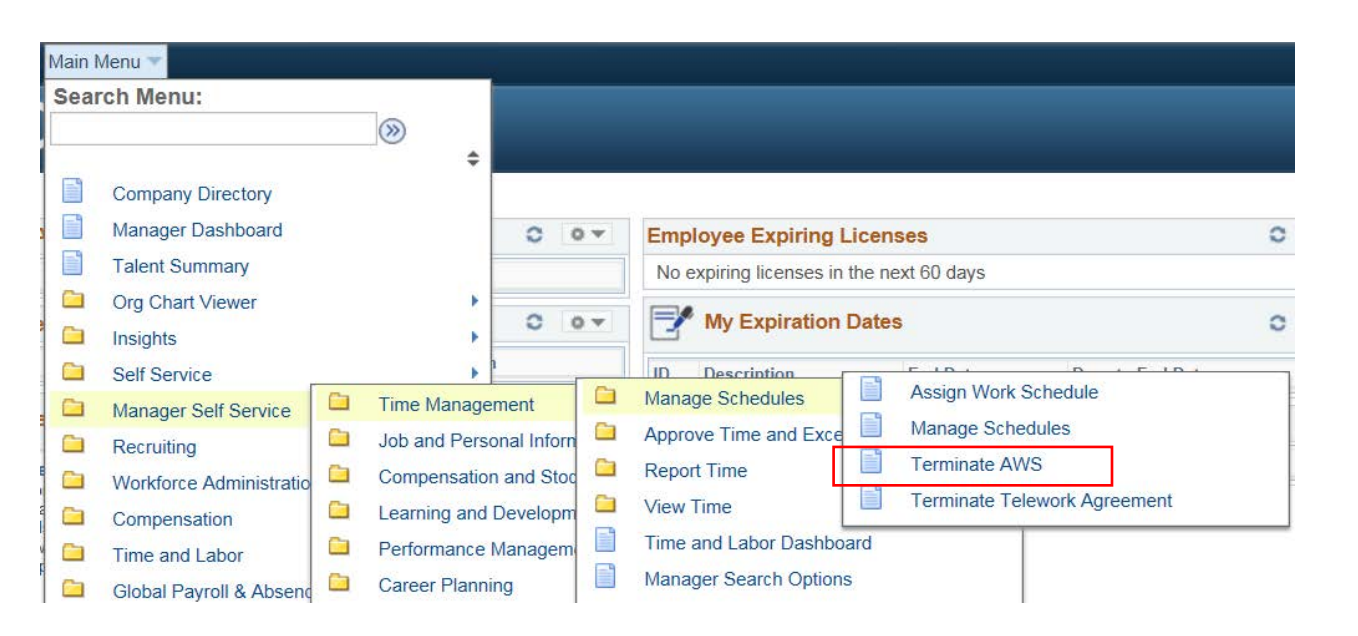

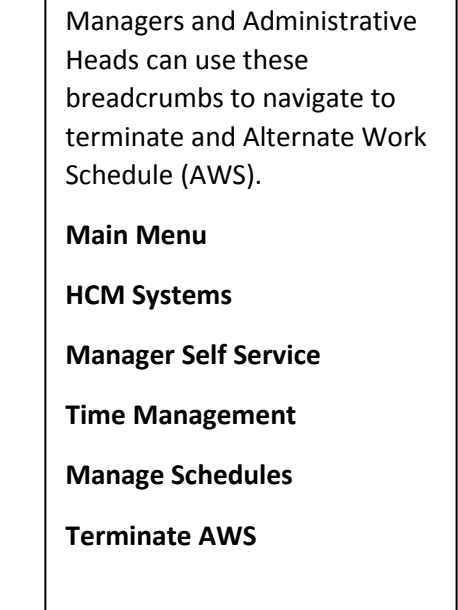

## Search/Fill a Form

Search

Clear

Enter any information you have and click Search. Leave fields blank for a list of all values.

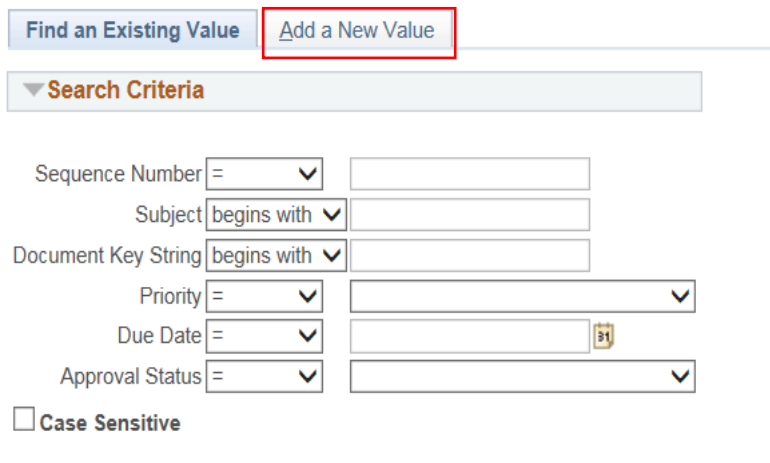

Basic Search & Save Search Criteria

Click on **Add a New Value.**

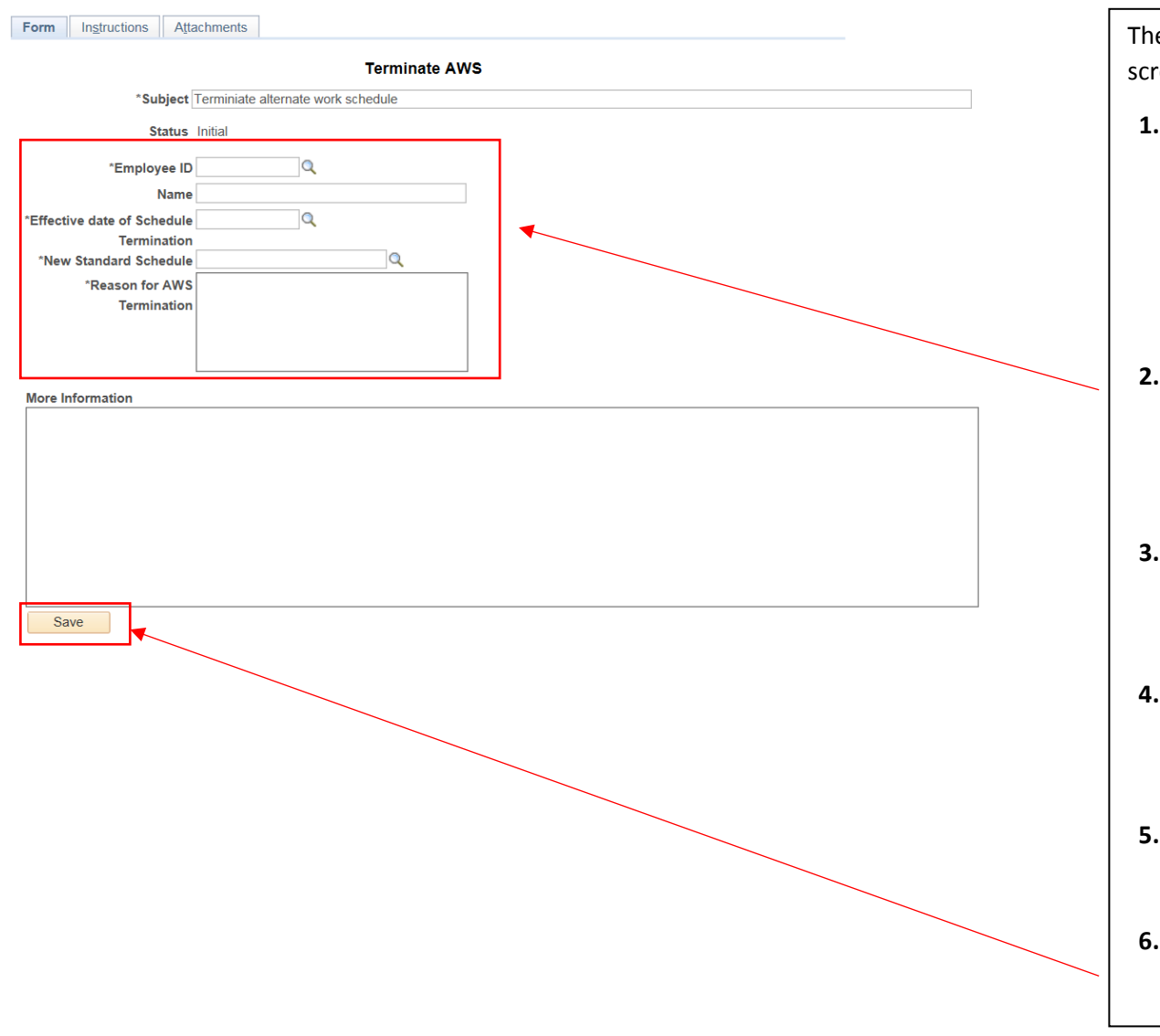

The Terminate AWS Form will populate on your screen.

**1.** Enter the **Employee ID** number or select the magnifying glass to look for the number from the list of employees who report to you.

Tab to the next field and the employee name and subject field will auto populate.

- **2.** Enter the **Effective date of Schedule Termination. Select search glass to retrieve a list of dates to choose from** (**Always a Tuesday, end of Pay Period**).
- **3.** Enter **New Standard Schedule**. Select magnifying glass to select a schedule. Example :(**STD 8, 8:00-4:30 Half HR, M-F**).
- **4.** Enter **Reason for AWS Termination-Example - employee needed to meet business needs, office coverage, etc.**
- **5. More Information** Enter any other information that may be necessary.
- **6.** Select Save.

## 4 Managers and Administrative Heads- How to Terminate Alternate Work Schedule

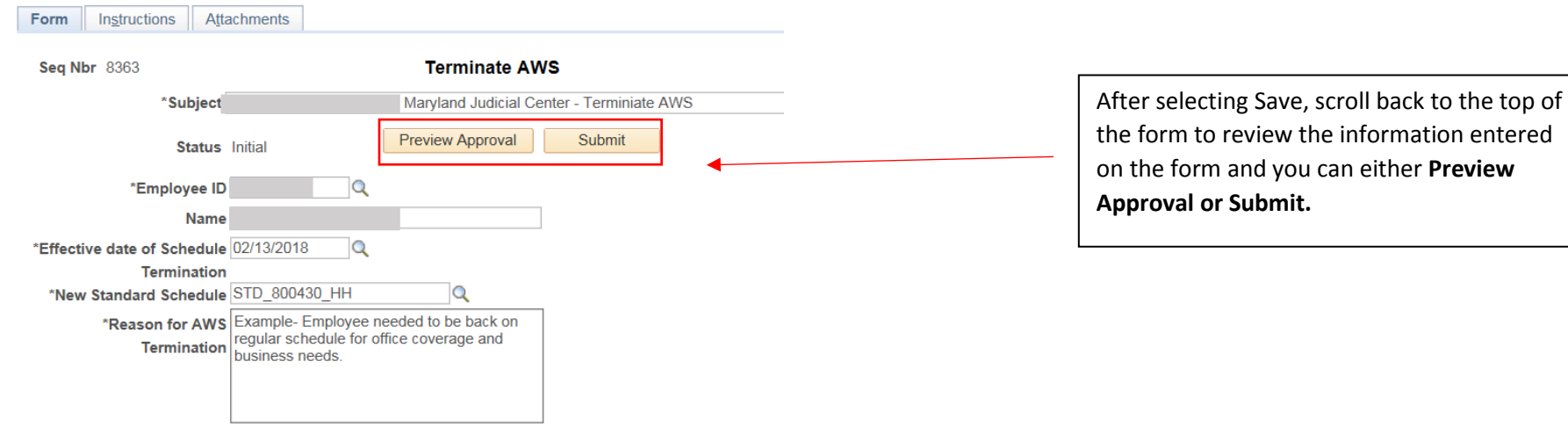

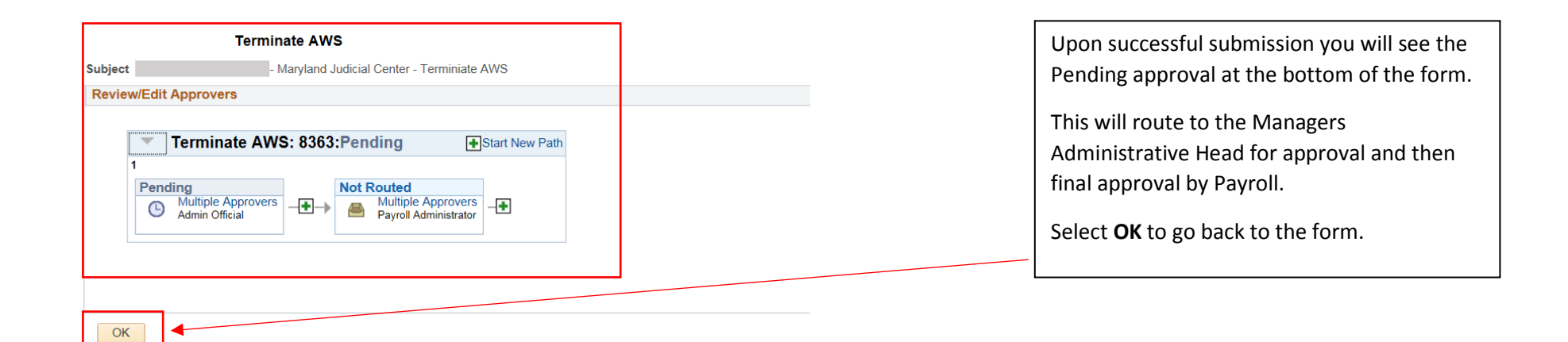

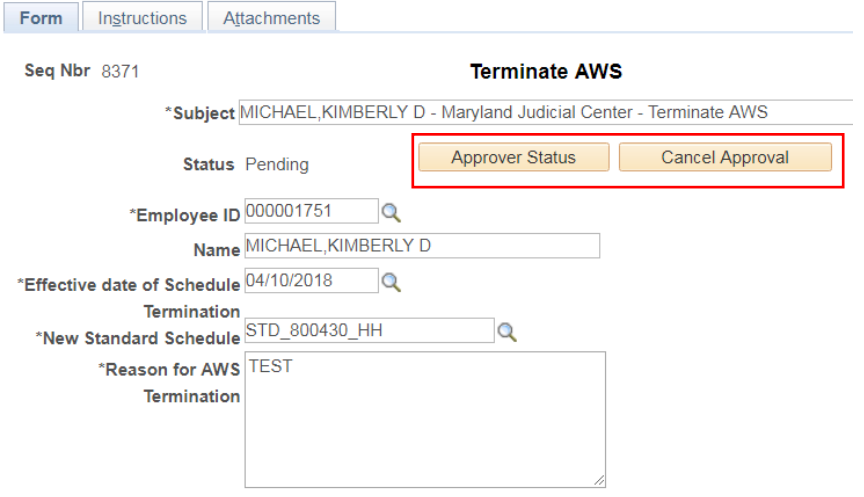

**More Information** 

This is where you can view **Approver Status or Cancel Approval.**

Select **Save.**

The approval of the Terminate AWS is complete.

Select the **Home** icon at the top of your screen to get back to your Home page.

Save